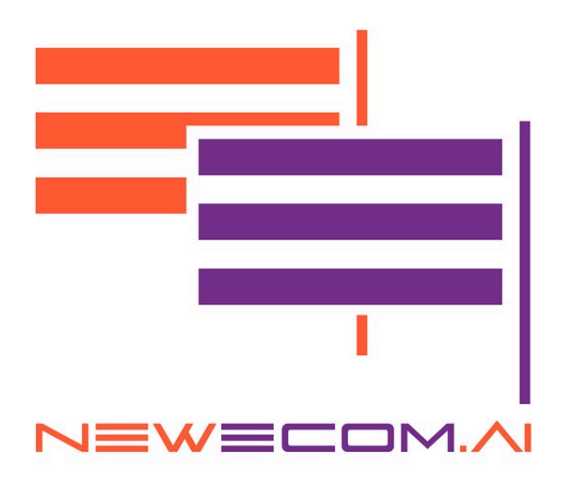

## ShopSmart AI-Powered Ecommerce User Manual

FRANCOIS SILVAIN 01/23/2024

### **Installation**

Welcome to ShopSmart AI-Powered Ecommerce application. This user manual will guide you through the installation and configuration of the application. You can be ready to go in less than 2 hours.

You can find the application on the Shopify App Store https://apps.shopify.com/shopsmart-ai

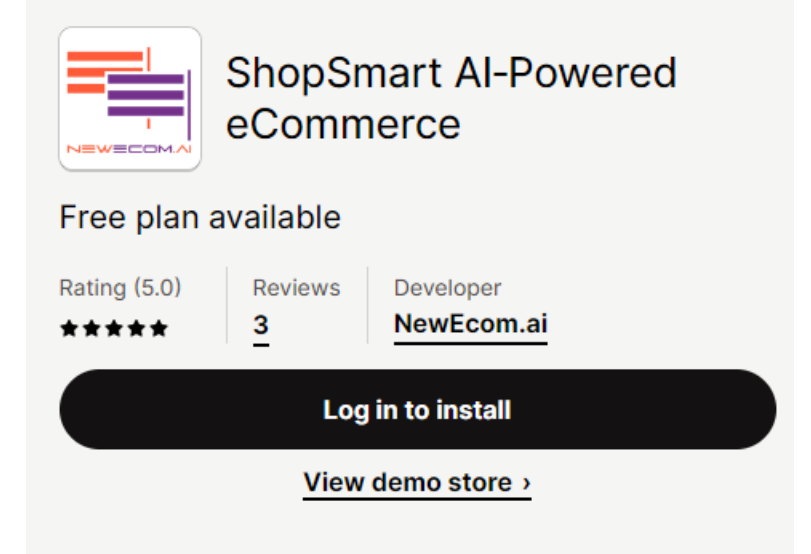

Just Log in and click Install

Once the application installed in your store you will find it here:

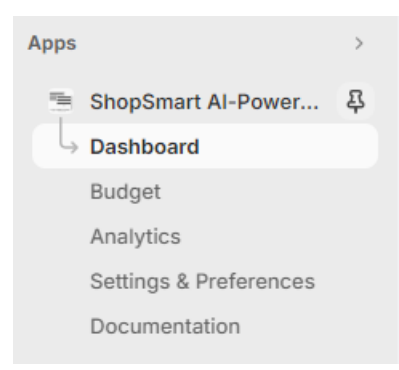

We recommend you to Pin it to keep it at your fingertips.

Click on Dashboard to finish the installation.

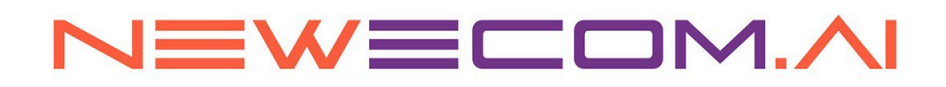

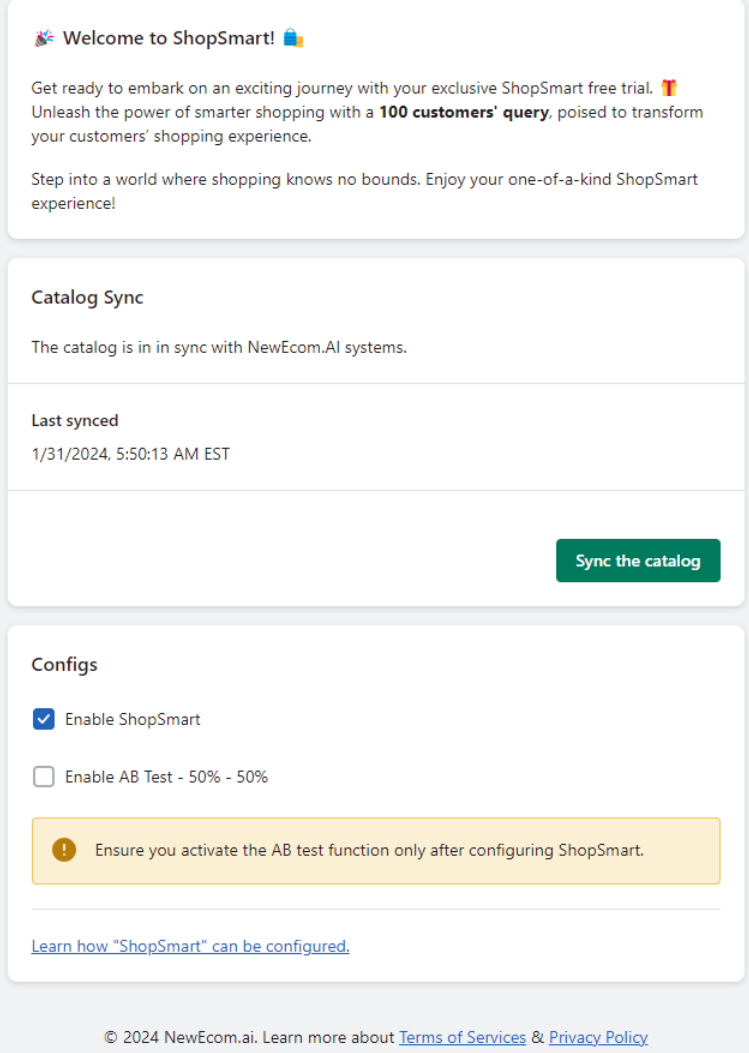

Click on the button "Sync the catalog". This function will enable ShopSmart to import the product catalog with all the product description and characteristics. This process can take time depending on the size of your catalog. You can leave this page and let it run in the background.

Then you need to Enable **ShopSmart AI-Powered Assistant** to configure it.

You can Enable AB Test if you want to compare the performance of your site with or without ShopSmart activated. In this case ShopSmart will be visible randomly in average of 50% of time.

# **IEWECOM./**

### **Configuration**

**Attention!** Before Starting, we recommend you duplicate the theme in production so you can configure it and test it in Preview mode before going live.

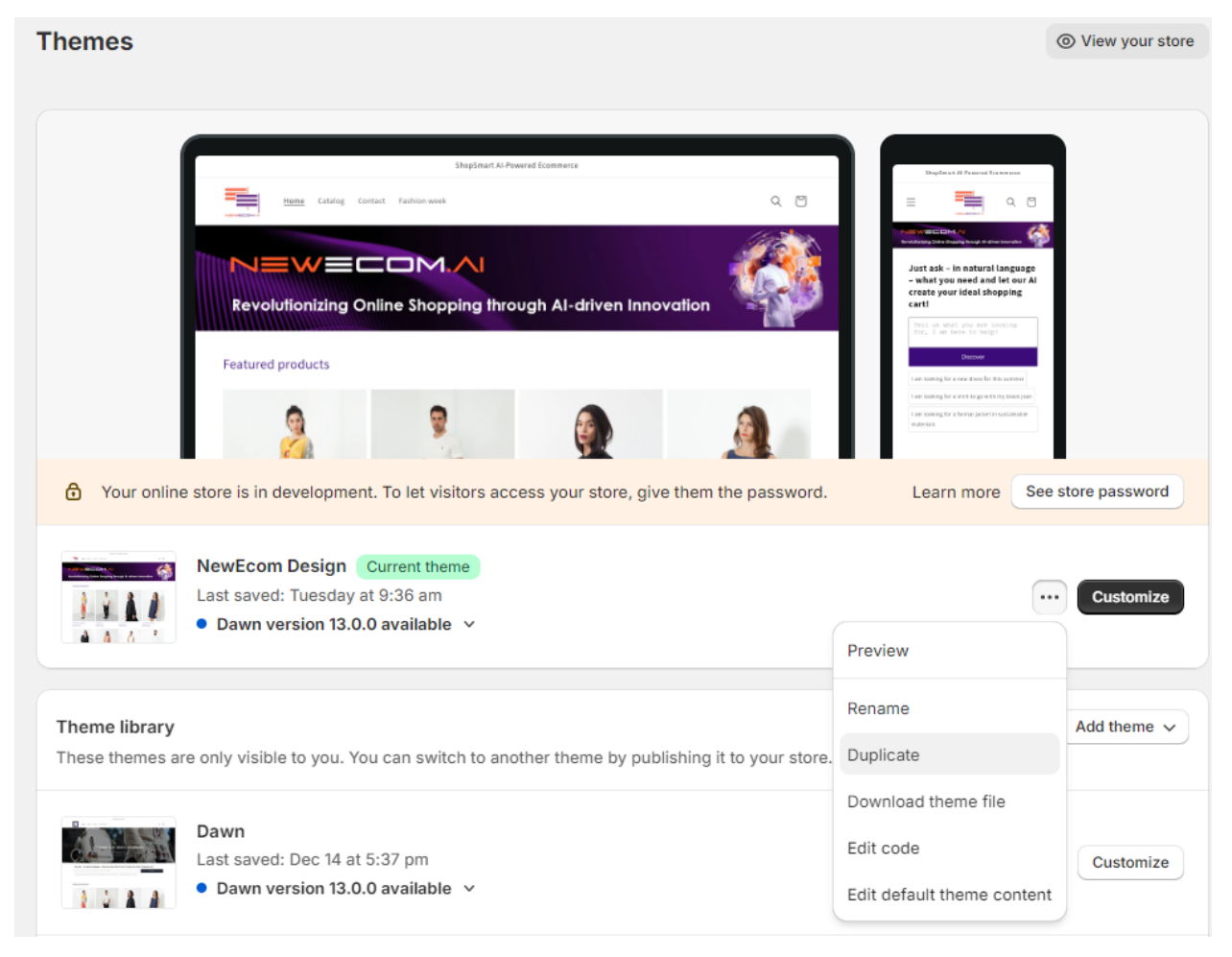

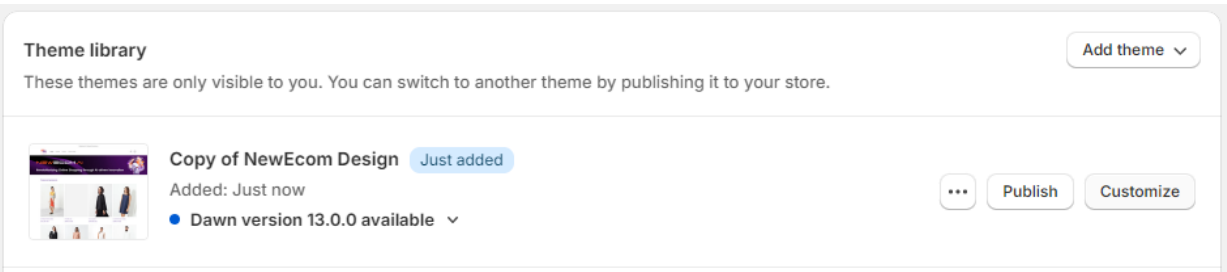

Then you can select the Theme duplicated and click on Customize to configure ShopSmart in the selected Them.

#### **EWECOM.AI** N

Once in the Theme, you can select the page where you want to add ShopSmart. In this example, we will add ShopSmart on the Home page.

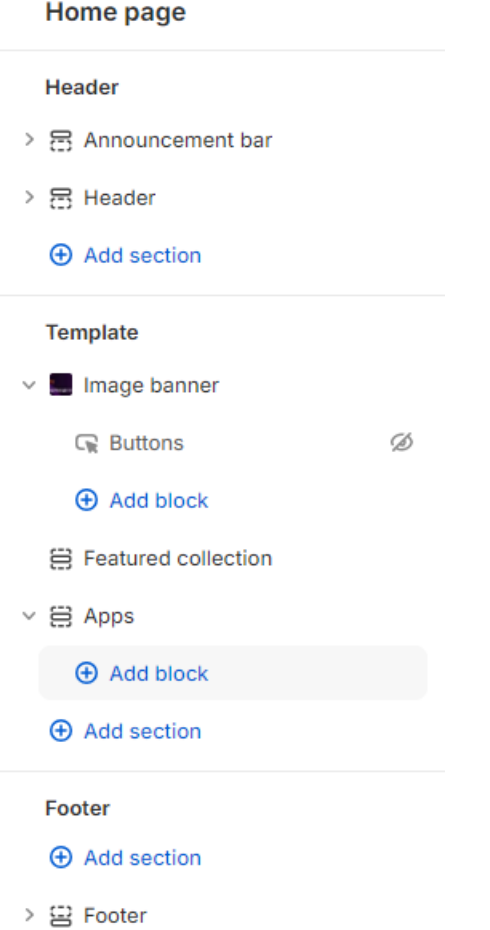

Find the **Apps** in the tree view and make sure the option Reveal sections on Scroll is not set.

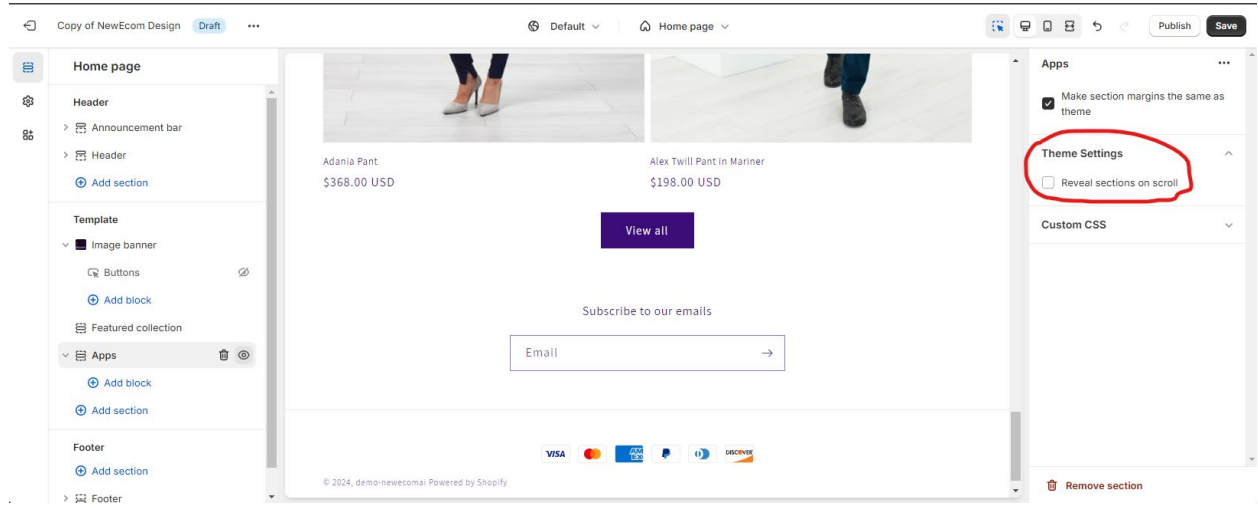

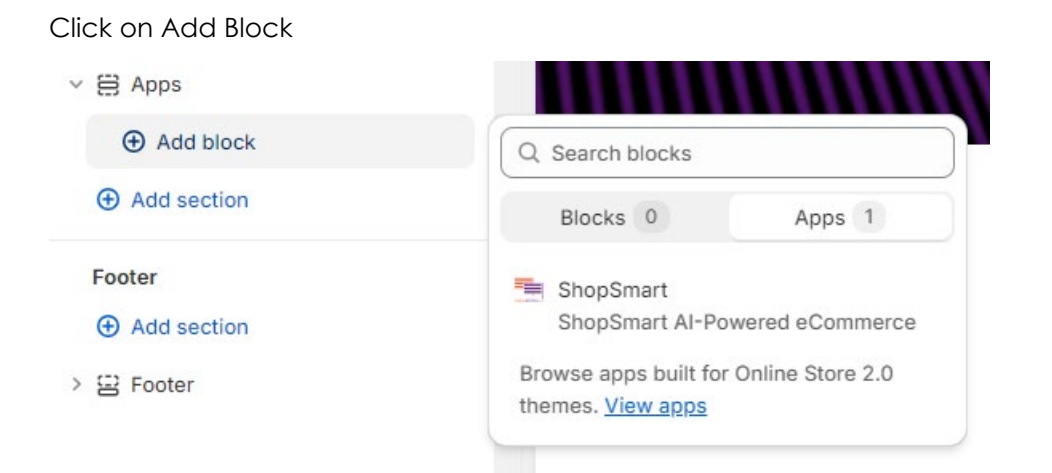

Click on App and Double click on ShopSmart. Note that you can do a search on ShopSmart if you have a lot of applications already installed.

Once the block added you can click on "**ShopSmart AI-Powered Assistant**" to configure it

- ▽ 日 Apps
	- ShopSmart Al-Powered Assis...

**Step 1**: Enable ShopSmart. Automatically a Pop-up will appear

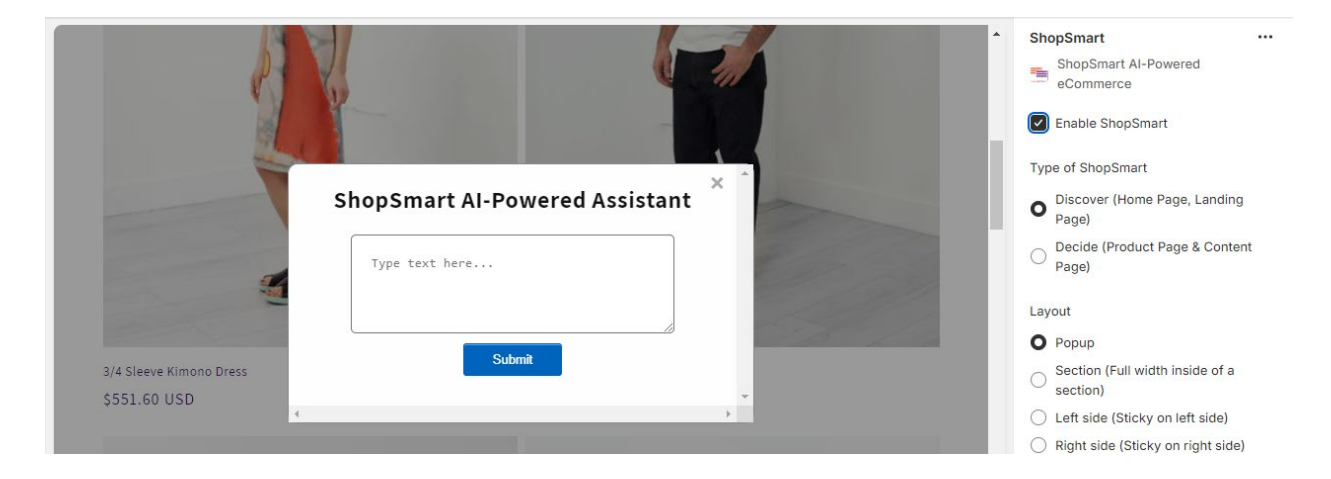

**Step 2**: Select the **Type of Assistant** you want to enable on this page:

- **Discovery**: Enable search and product recommendations. The of the customer query will be presented as a carrousel of products matching the needs expressed in natural language. Discover mode is adapted for the home page, landing pages and category pages.
- **Decision**: Enable product information. Adapted for product page or product information pages.

**Step 3**: Select the layout of the user interface enabling the customer to express his/her need.

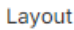

O Popup

Section (Full width inside of a section)

- ◯ Left side (Sticky on left side)
- Right side (Sticky on right side)
- ◯ Product Grid (Product Grid Page)

#### **Popup:** A pop-up will be shown immediately after the customer enters the page.

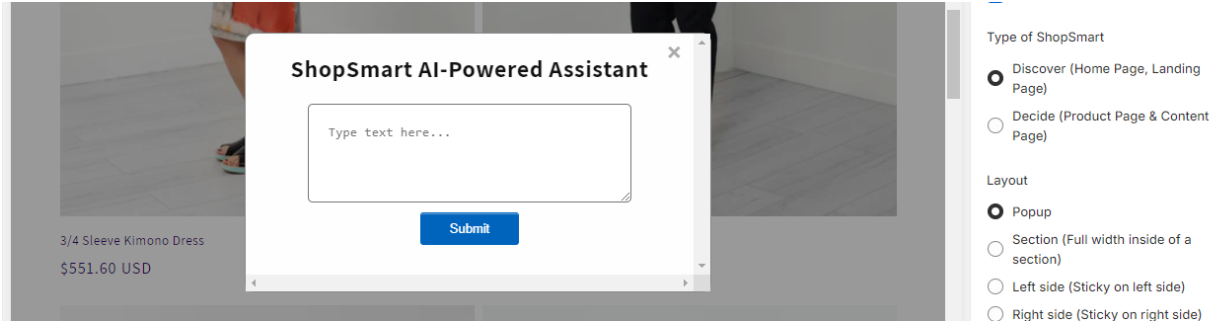

The results are presented in the Pop-up.

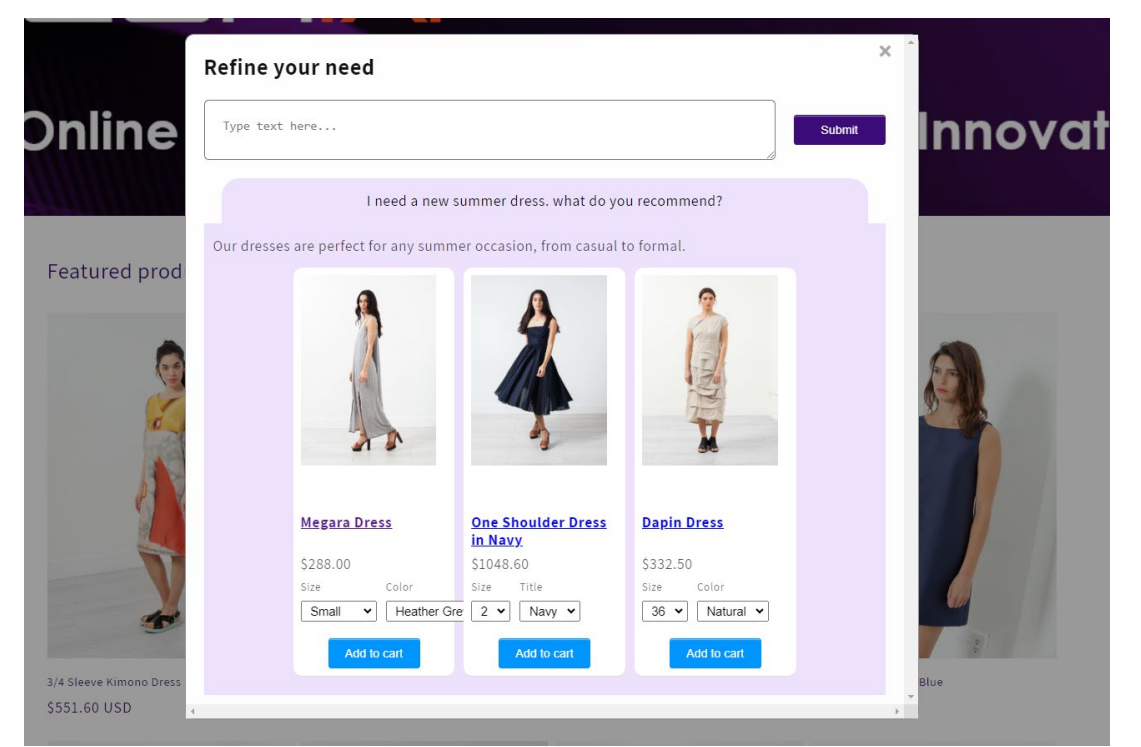

**Left or Right side**: A sticky button will be placed on the left or the right side of the page. Once the customer click on the button the pop-up is presented. The behavior is the same than for the Popup Option.

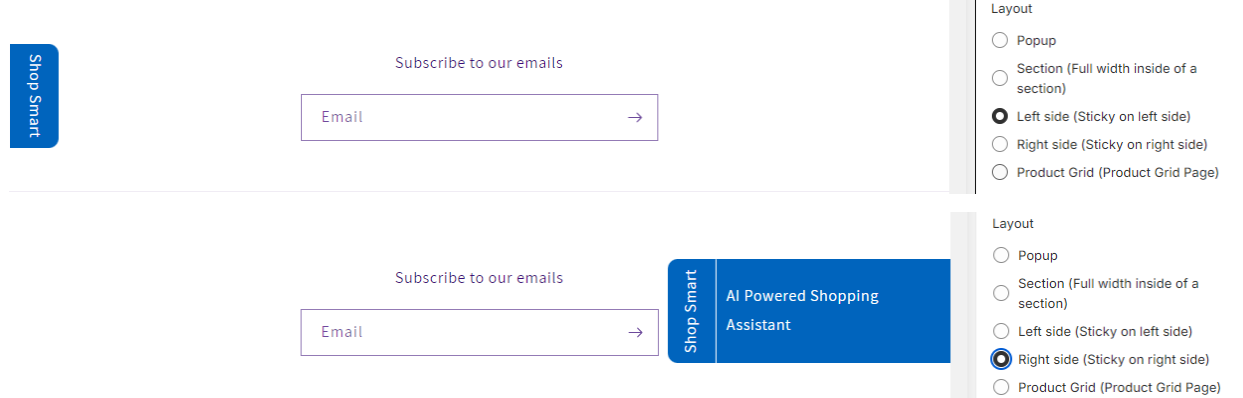

**Product Carrousel**: A section will be added on the page. You can move this section anywhere in the page. We recommend making it visible at the top of the page. The result is presented as a carrousel of product in the section. The number of products visible in the carrousel can be defined. Note that on a mobile only 2 products are visible in the carrousel. All the products are visible if you scroll left or right.

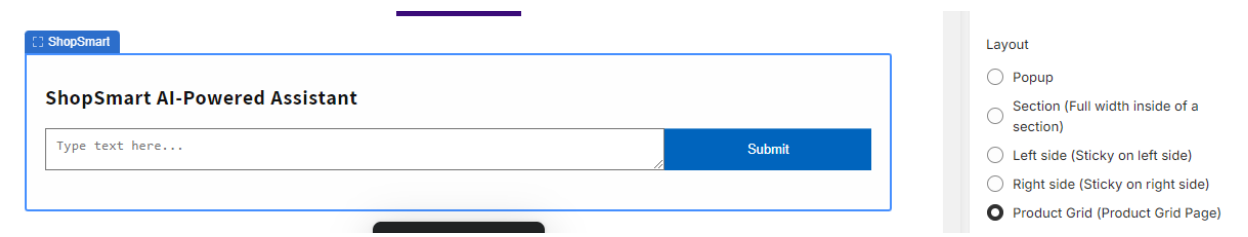

Define the number of products that will be visible in the carrousel. By default, it is 4.

Layout: Product Grid options

- ◯ 5 products/row
- 4 products/row
- $\bigcirc$  3 products/row
- $\bigcirc$  2 products/row
- $\bigcirc$  1 product/row

 $\sim$ 

#### The is inserted in the section:

#### Refine your need

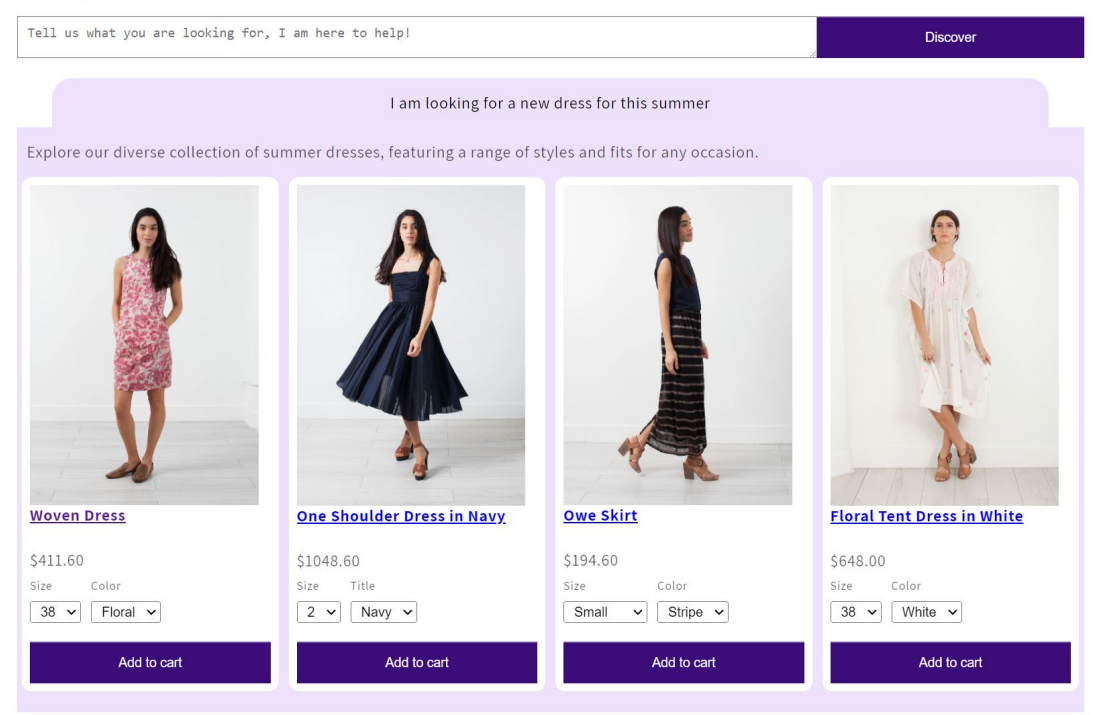

**Step 4**: you can customize the look and feel and text to match your design.

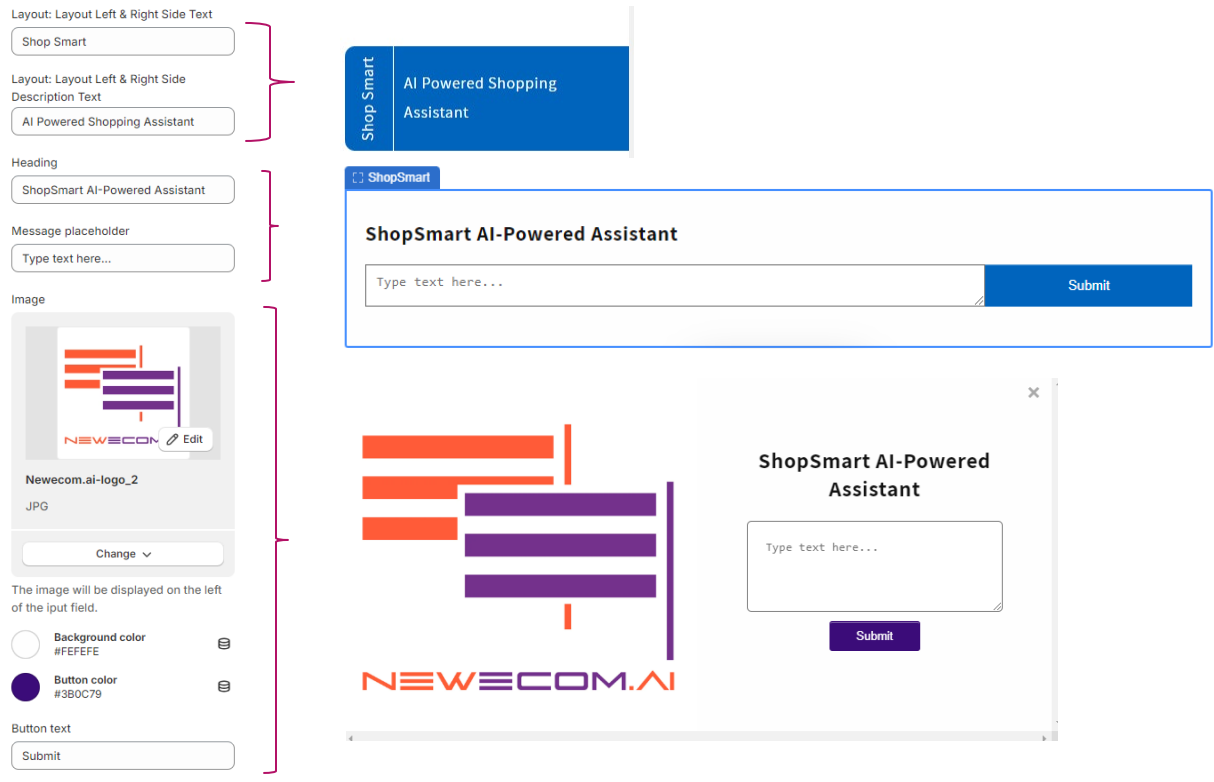

**Step 5 (optional):** Help your customers to adopt the solution by predefining some examples of questions that the customers can use or modify.

Example of query: 1

Example of query: 2

Example of query: 3

Example of query: 4

Example of query: 5

The questions will appear under the question field.

Just ask - in natural language - what you need and let our AI create your ideal shopping cart!

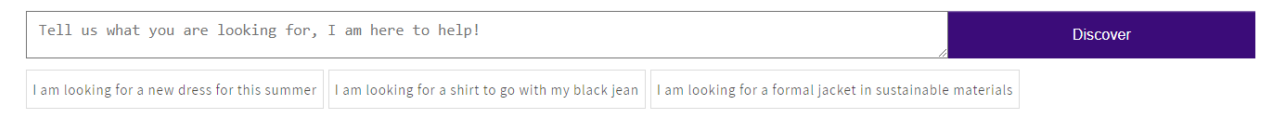

**Step 6 (Optional):** You can do more customization of the look and feel of the answer by adding a custom CSS.

**Custom CSS** 

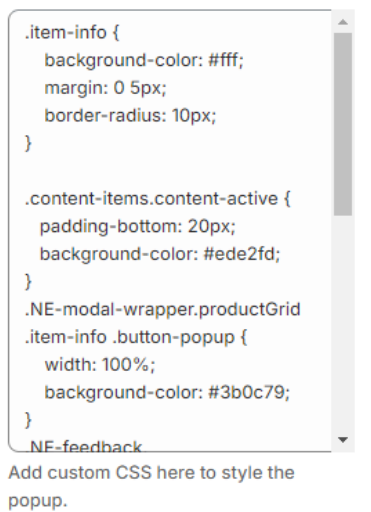

**Step 7**: Congratulation! **YOU ARE READY TO GO !!!**

#### Settings and Preferences

This information is used as context to provide a more precise, contextual, and detailed answer.

**Brand Data**: Enter key information about your brand your brand data here. It will help us to build a better experience for your customers. Eg: **name**, **description**, **website**, **contact**, **type of products**, **about us**, etc.

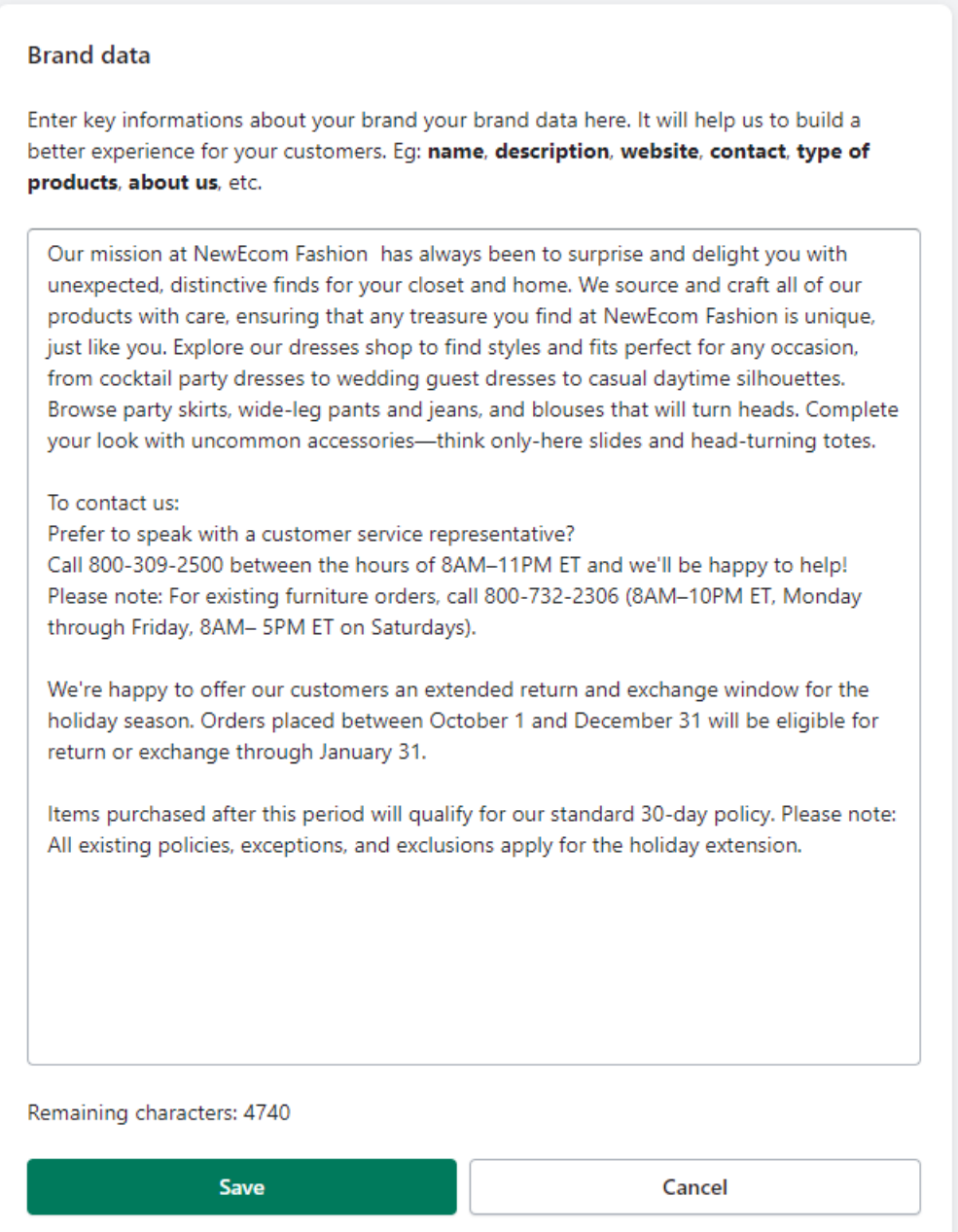

**Size Data:** If your products have size and you want to help you customers to find the right size, you can add here your sizing information.

You can either:

upload one or more images of your size chart. We will automatically process it and transform it into text.

Enter your size information as a text. Be the most detailed possible, it will help your customer.

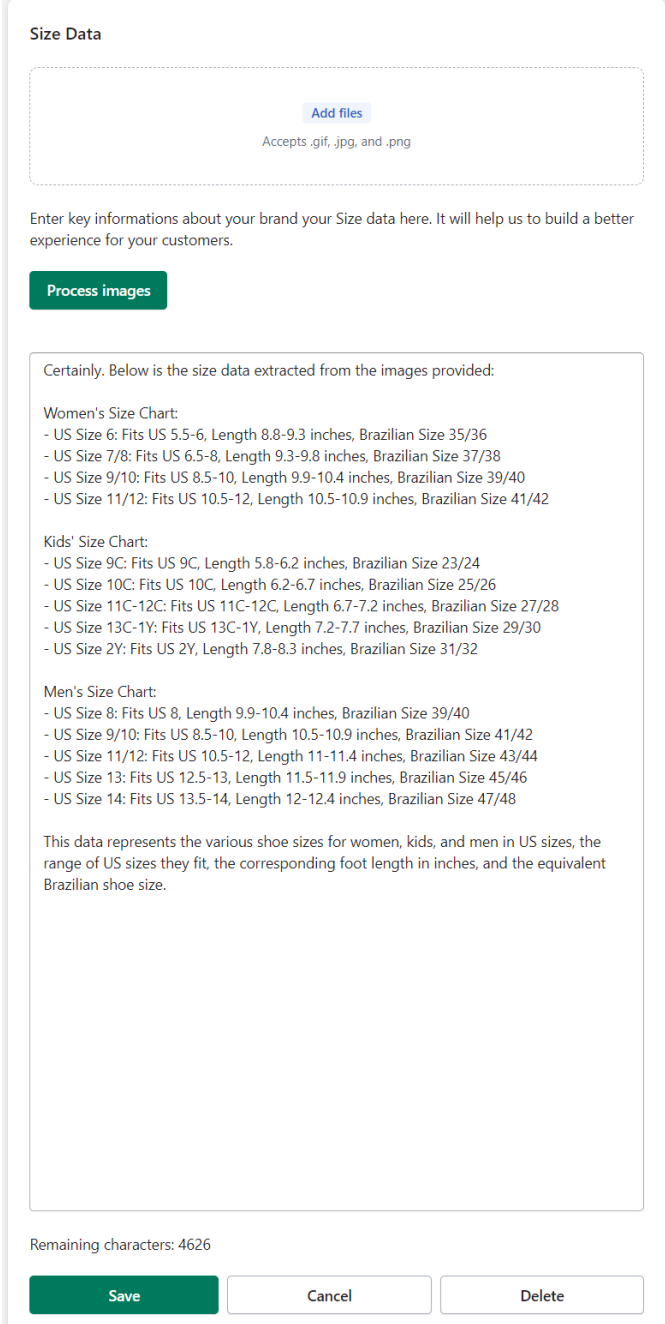

**Best Seller**: You can add the list of your best seller. If a consumer ask about your best sellers this context will be used to provide an accurate answer.

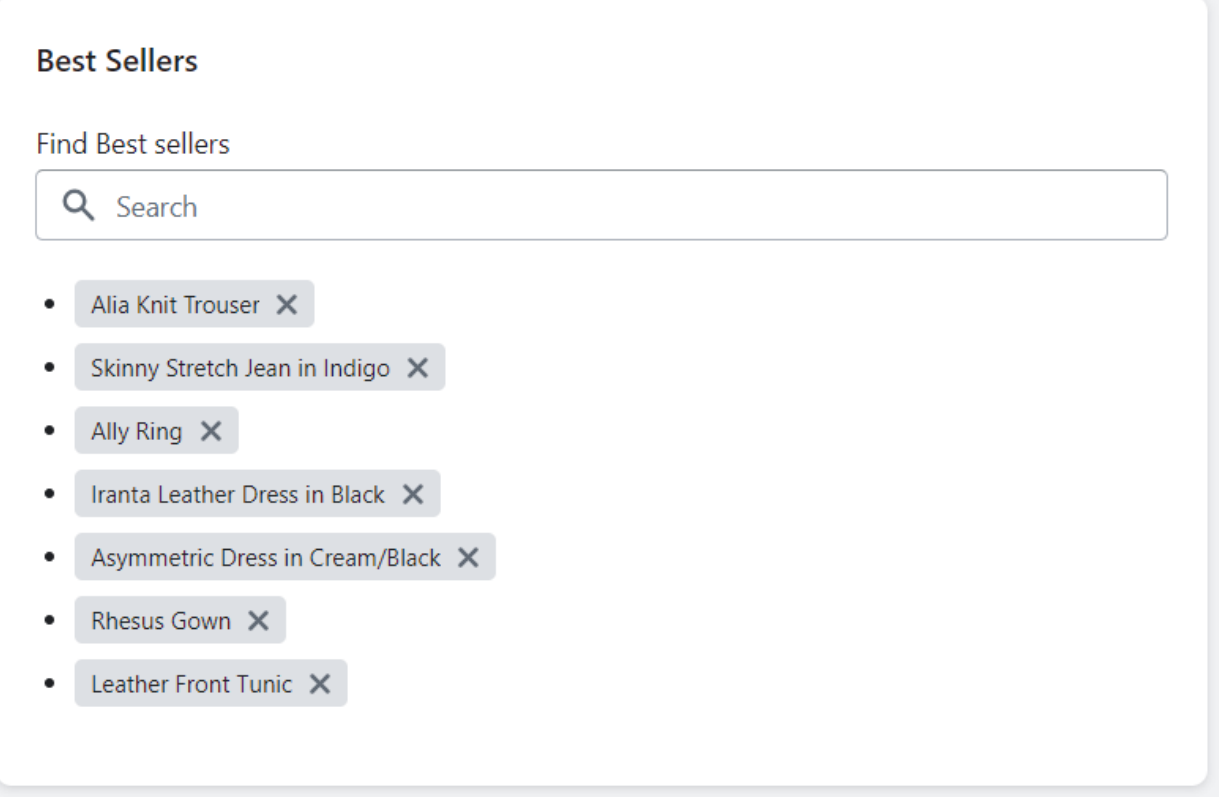

### **Analytics**

ShopSmart allows you to gain unique insights into how customers interact with your catalog, the recommendations generated by ShopSmart, and the effectiveness of these recommendations.

The correlation between a customer's natural language query and the performance of product recommendations, such as 'add to cart' actions, is a valuable resource for product marketers, merchandisers, and SEO specialists.

Conversion rate: ShopSmart tracks the conversion happing after a customer query. It give you a clear view on the number of orders influenced by ShopSmart, their average order value and their total value,

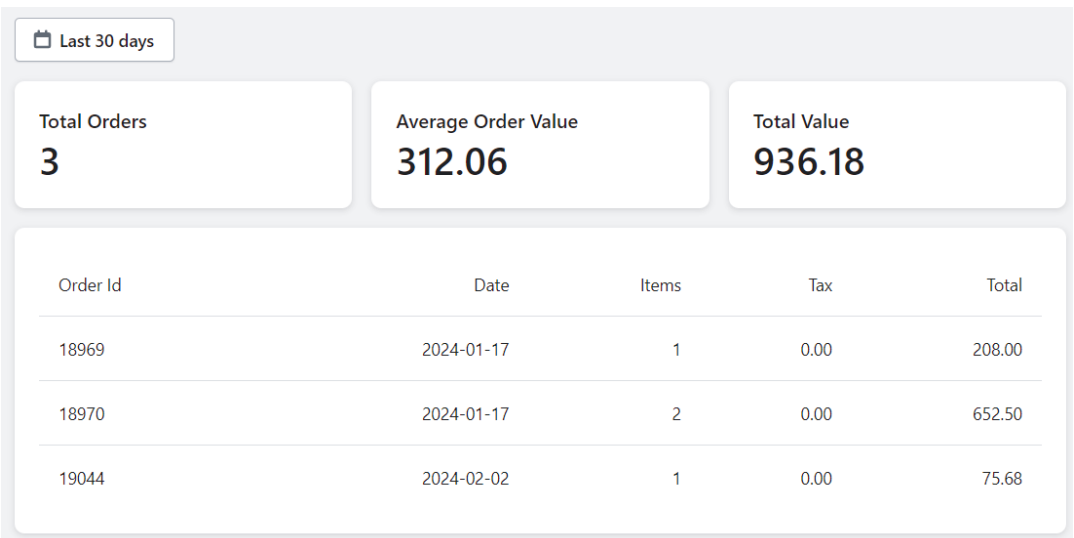

You can also see how many time ShopSmart has been presented to the customers and how many Discovery or Decision questions have been asked. The conversion rate is the number total of questions asked / the total number of views.

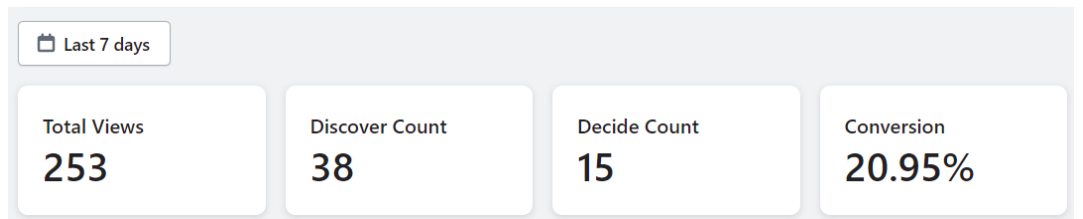

By clicking on Discovery you can see all the questions that have been asked by your customers and by clicking on View, you can see the product recommendations that have been proposed. You can see one or more products have been added to the cart.

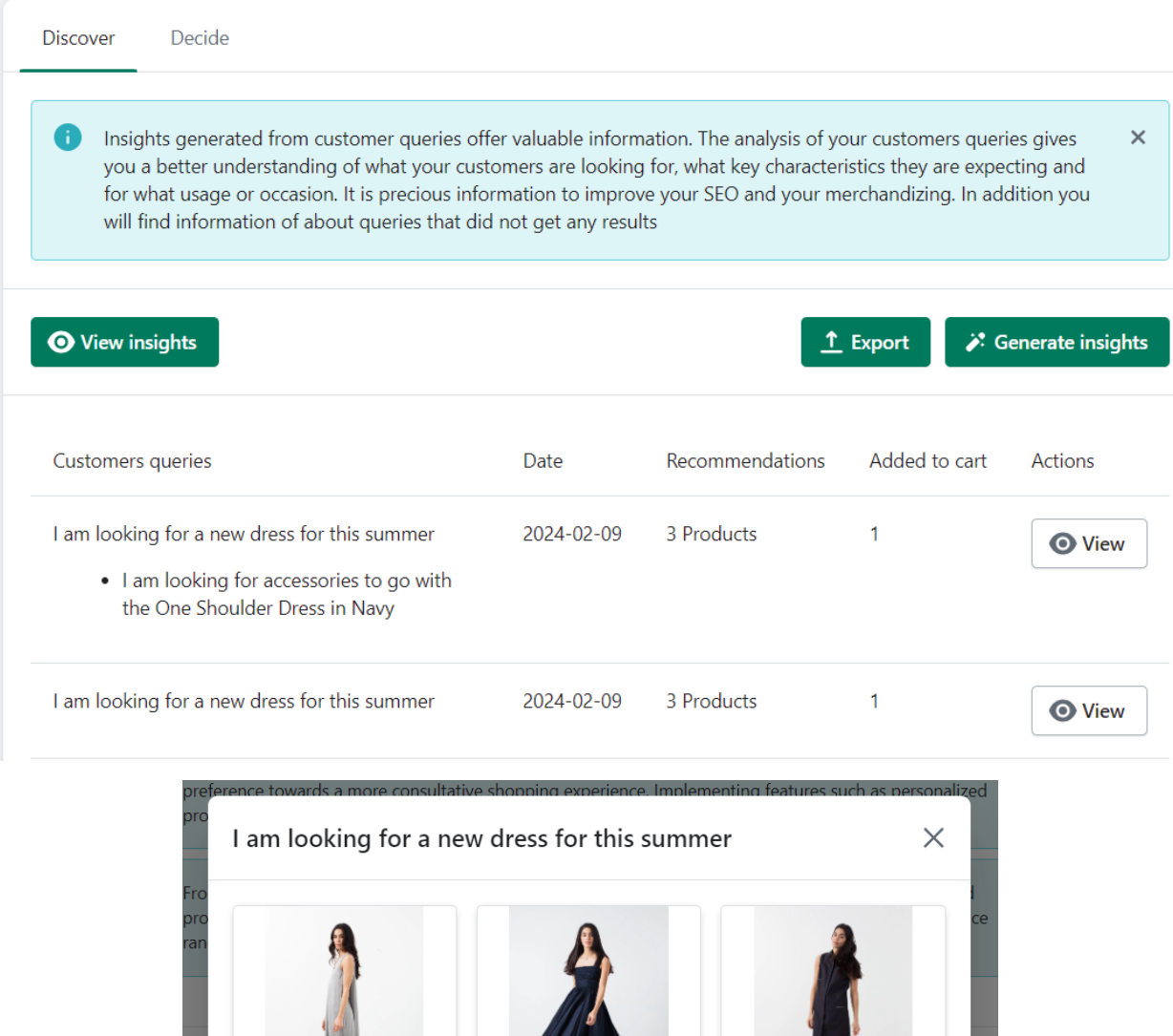

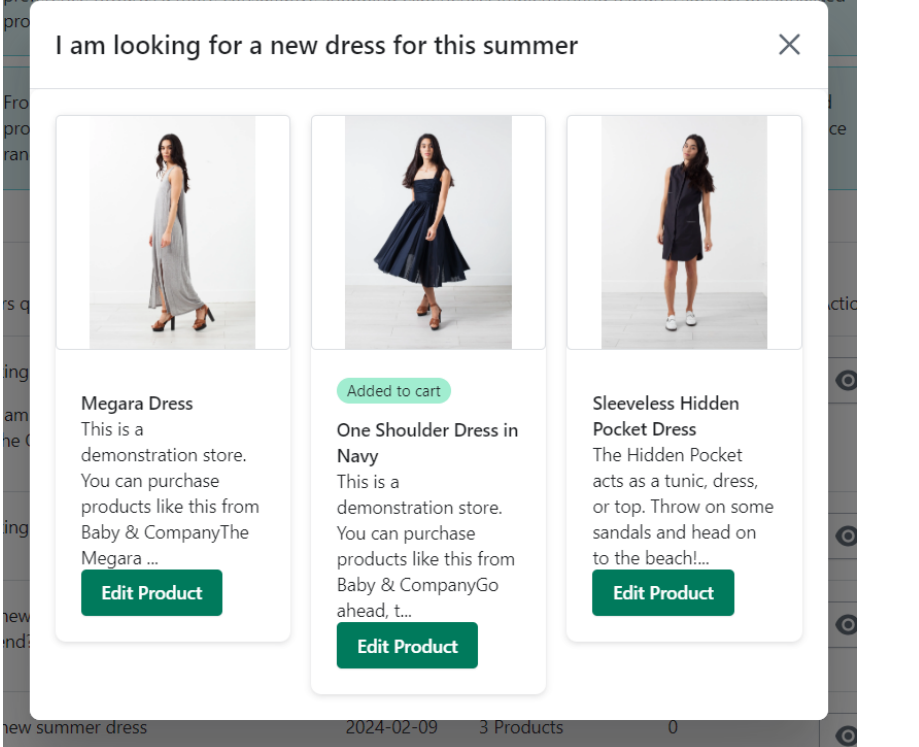

If you have more than 50 questions, by clicking on "Generate Insights" we will analyze all the questions asked and generate insight on why your customers are shopping on your site. What occasion, type of usage, characteristics requested…. This is unvaluable information for the merchandizing team.

Generated: 2023-10-26

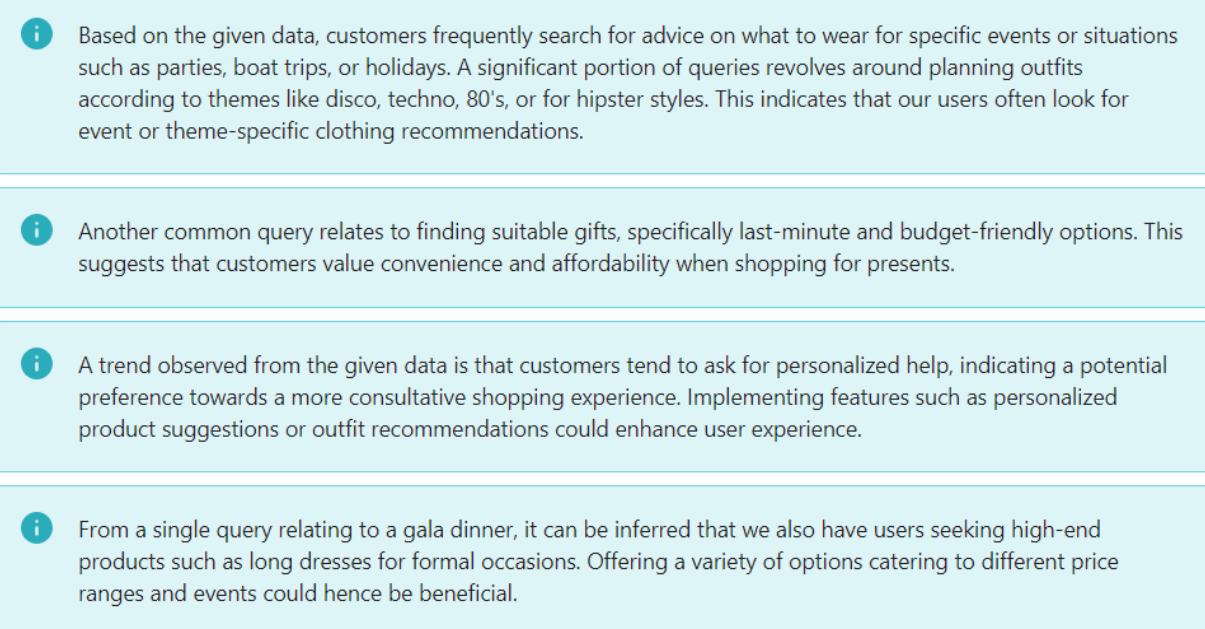

By clicking on Decision you can see all the questions that have been asked by your customers for each product and by clicking on detail, you can see the details of the questions and their answers. You can see the product has been added to the cart.

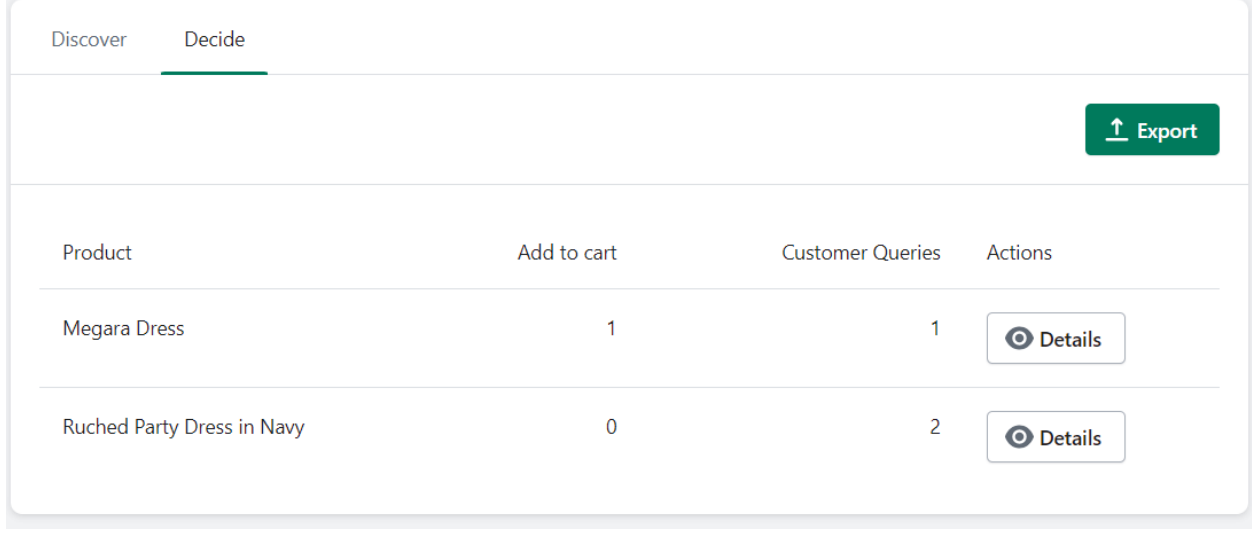

If you have more than 50 questions for a product, you can also generate insight for this product, The insights will give you information about the product page and SEO characteristics that you may want to improve or that are missing.

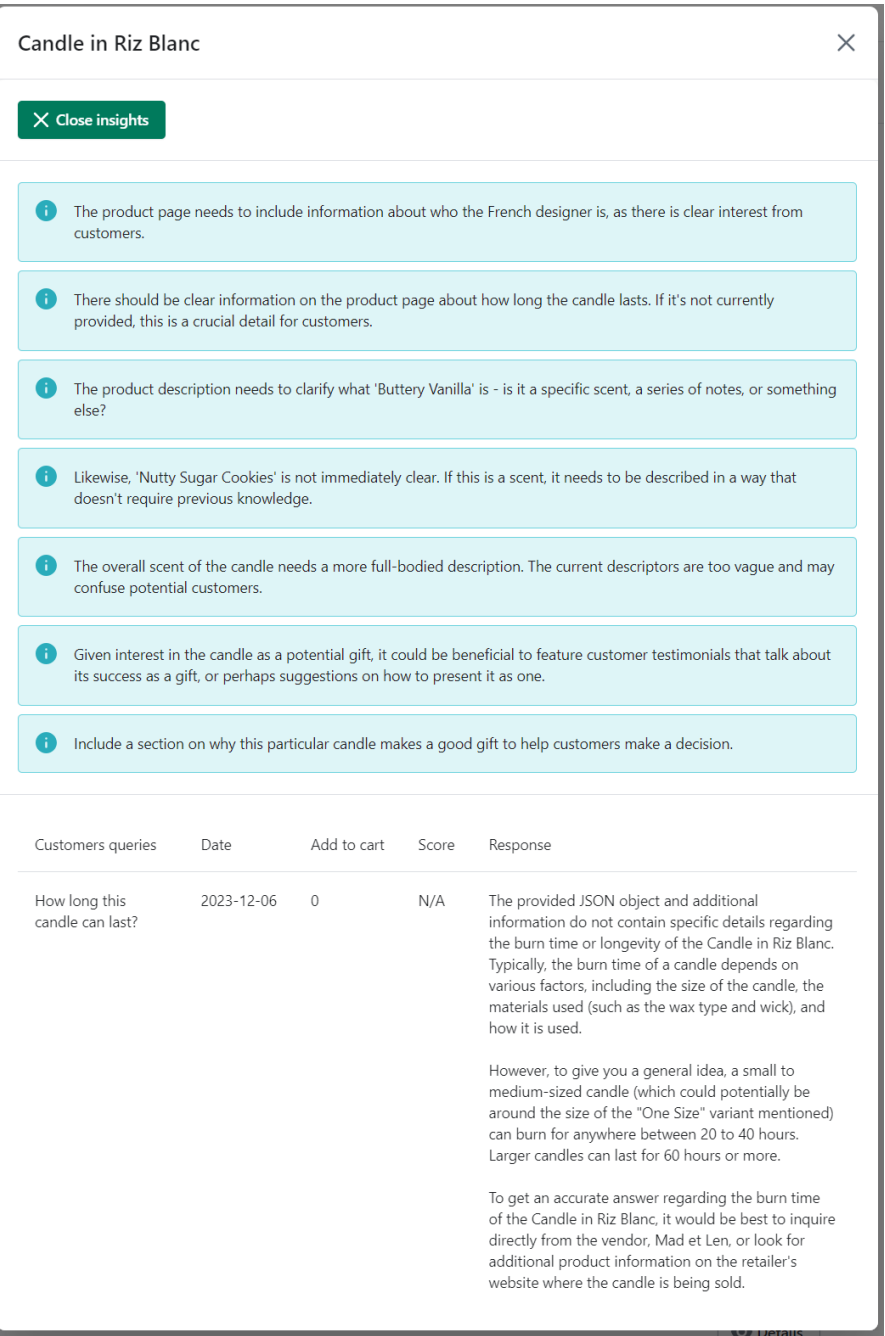

### Budget

In this panel you can select your subscription based on the volume of customer queries that you expect to receive per month. The number of Remaining Queries indicate the current consumption.

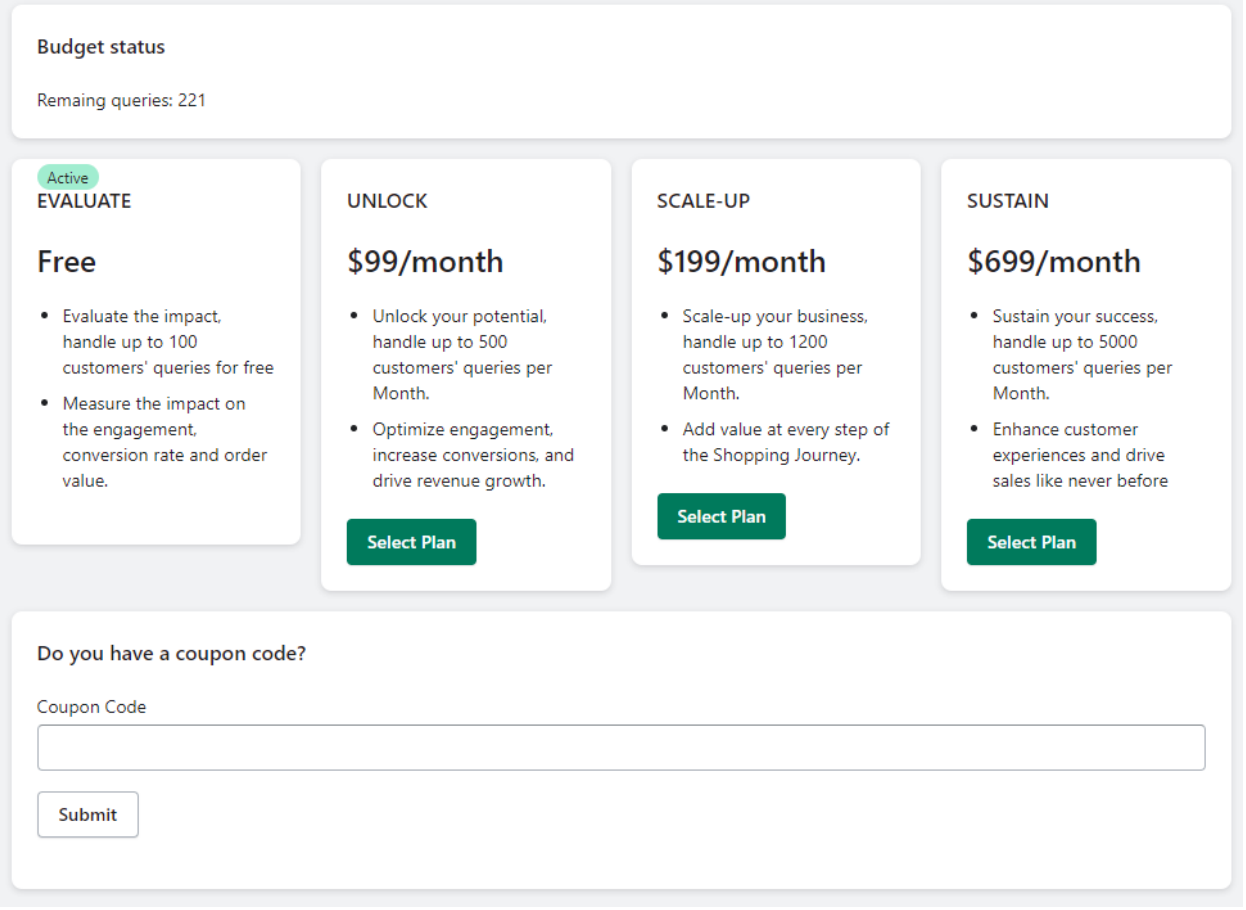

If you have a coupon code, you can enter it here, It will be applied to your subscription plan.